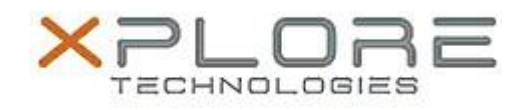

## Xplore Technologies Software Release Note

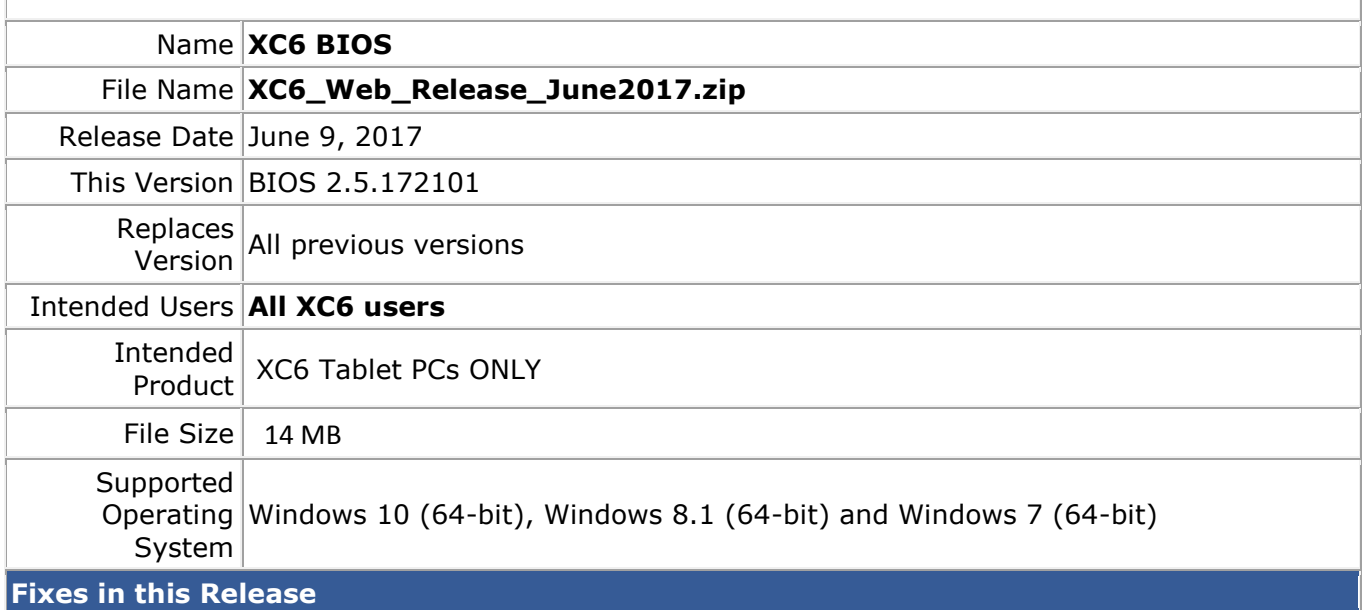

Updates Intel ME portion to upgrade from 10.0.30.1072 to 10.0.55.3000 to fix the Intel AMT issue (Intel-SA-00075).

## **Installation and Configuration Instructions**

- 1) Download the ZIP file to your hard drive
- 2) Extract the contents of the ZIP file to your desktop
- 3) Using File Explorer, navigate to the appropriate directory where you unzipped the BIOS update. If you are running a system with a RAID hard drive configuration, navigate to the RAID folder. Otherwise navigate to the AHCI folder.
	- *a. If you don't know if you have a RAID or AHCI system, enter BIOS Setup and check the Advanced Tab*
- 4) Right click on FLASH\_BIOS.BAT and choose Run as Administrator
- 5) Your system will reboot and update the BIOS
- 6) Once complete, the system will shutdown
- 7) BIOS update is finished
- 8) Restart the system and navigate to the same folder as step (3)
- 9) Right click on FLASH\_ME.BAT and choose Run as Administrator
- 10) Once complete, reboot your system
- 11) Done

## **Licensing**

Refer to your applicable end user licensing agreement for usage terms.